# Dell Visor med styrenheterna VRP100 Dell Visor VR118 Dell Visor-styrenheter VRC100

Användarhandbok

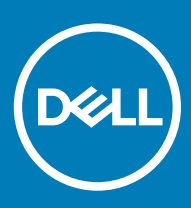

### Anmärkningar, försiktighetsbeaktanden och varningar

- OBS: OBS innehåller viktig information som hjälper dig att få ut det mesta av produkten.
- VIKTIGT!: VIKTIGT! Indikerar risk för skada på maskinvaran eller förlust av data, samt ger information om hur du undviker problemet.
- A VARNING: En varning signalerar risk för egendomsskada, personskada eller dödsfall.

**© 2018 Dell Inc. eller dess dotterbolag. Med ensamrätt.** Dell, EMC och andra varumärken är varumärken som tillhör Dell Inc. eller dess dotterbolag. Andra varumärken kan vara varumärken som tillhör respektive ägare.

# **Innehåll**

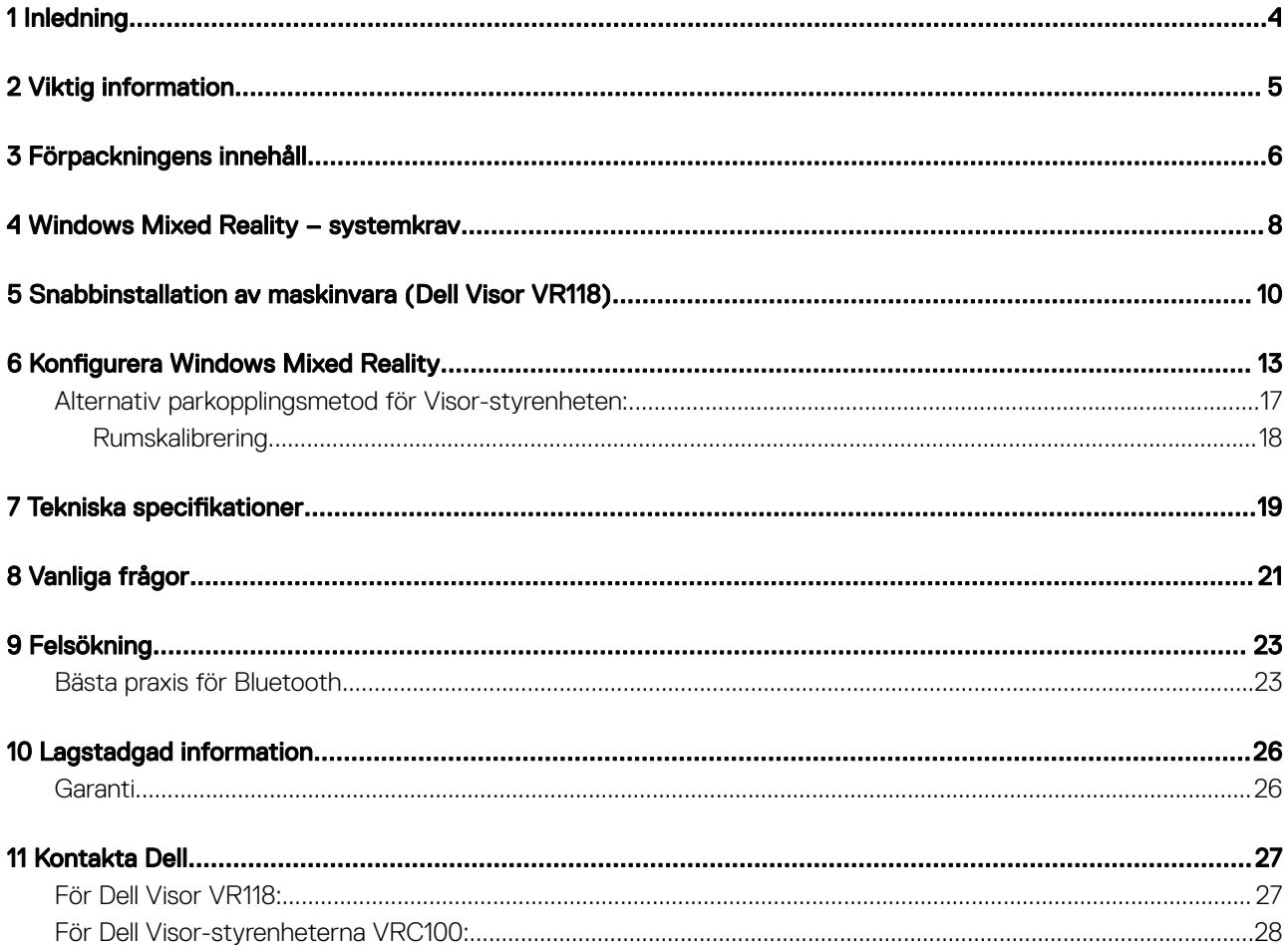

1

<span id="page-3-0"></span>Om du sätter Dell Visor VR118 Mixed Reality-headsetet på huvudet när du är ansluten till en kompatibel stationär eller bärbar dator eller ett kompatibelt spelsystem från Dell kan du uppleva en uppslukande virtuell/mixad verklighet.

#### വി OBS: Du kan även parkoppla Dell Visor VR118 med Dell Visor-styrenheterna VRC100 (säljs separat) om du vill ha en mer djupgående och interaktiv upplevelse.

Windows Mixed Reality är en plattform av erfarenheter där du kan göra följande:

- Enkelt installera headsetet inom 10 minuter
- Plocka upp och flytta datorn och headsetet till ett annat rum
- Lyssna på högkvalitativt ljud (hörlurar krävs)
- Navigera den virtuella världen med hjälp av Dell Visor-styrenheterna VRC100 (säljs separat)
- Spela VR-spel
- Titta på videor i 360°
- Interagera och spela spel med vänner och familj i sociala program (program måste köpas separat)
- Titta på direktsända evenemang
- Prata med Cortana som en personlig assistent (Cortana med röstcertifierad mikrofon krävs)
- Fånga Mixed Reality-ögonblick och dela dina upplevelser med vänner och familj (program måste köpas separat)
- Titta på kommersiellt tillgängliga, professionella VR-upplevelser (program måste köpas separat)

# Viktig information

<span id="page-4-0"></span>Se till att du har läst och förstått de personliga och säkerhetsrelaterade instruktionerna i dokumentet med information om säkerhet, miljö och föreskrifter (SERI) *innan* du använder Dell Visor VR118.

### $\triangle$  | VIKTIGT!:

Headsetet för mixad verklighet bör inte användas av barn under 13 år eftersom deras ögon genomgår en viktig utvecklingsfas. Barn över 13 år kan använda headsetet om en vuxen håller ett öga på dem under och efter användningen. Den vuxna ska kontrollera att deras simultanförmåga, hand-öga koordination och balans inte försämras och/eller att de inte blir desorienterade.

## Förpackningens innehåll

### <span id="page-5-0"></span>Dell Visor VR118

The Dell Visor VR118 levereras med komponenterna nedan. Se till att du har fått med samtliga komponenter. Kontakta Dell om något saknas (se fakturan för kontaktinformation).

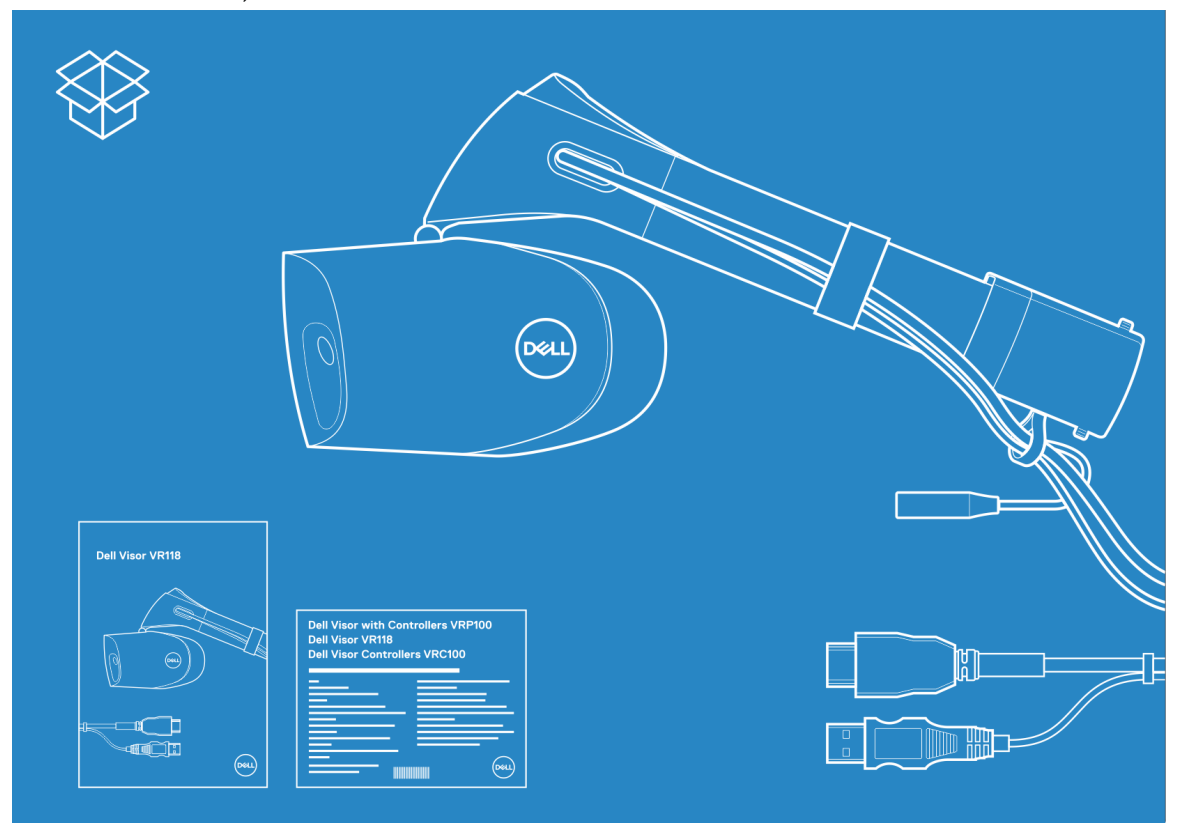

### Figur 1. Innehåll i förpackningen till VR118

- Dell Visor VR118
- Snabbinstallationsguide
- Information om säkerhet, miljö och föreskrifter (SERI)

### Dell Visor-styrenheter VRC100

Dell Visor-styrenheterna VRC100 levereras med komponenterna nedan. Se till att du har fått med samtliga komponenter. Kontakta Dell om något saknas (se fakturan för kontaktinformation).

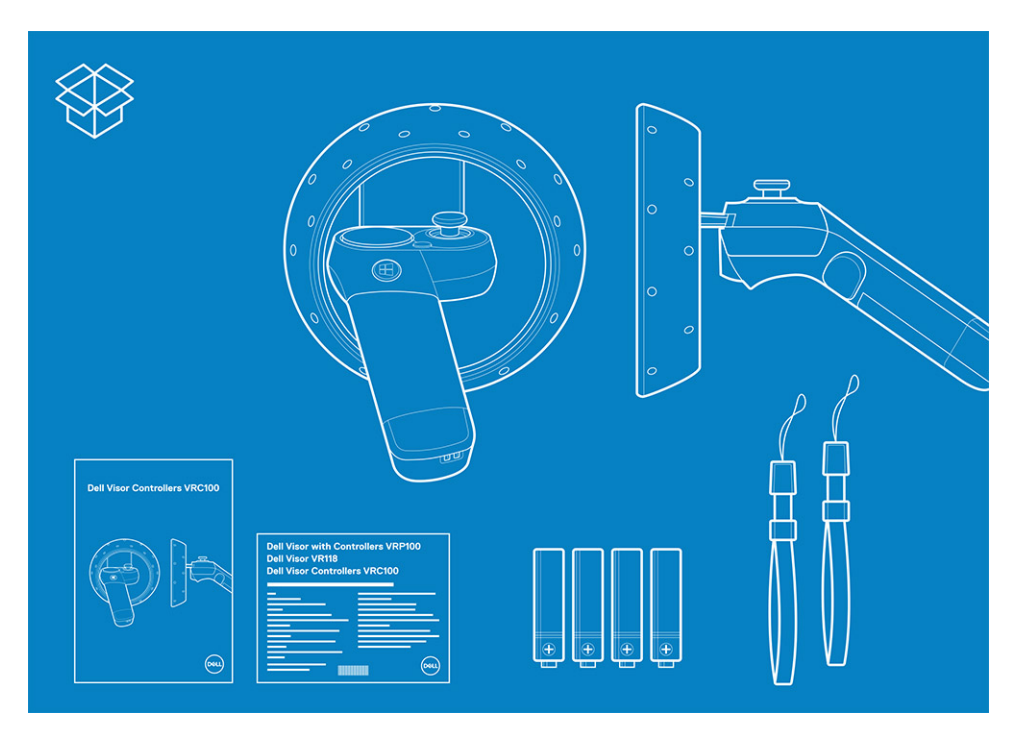

- Dell Visor-styrenheter VRC100 (2)
- Batterier (4)
- Handledsremmar (2)
- Snabbinstallationsguide
- Information om säkerhet, miljö och föreskrifter (SERI)

### Dell Visor med styrenheterna VRP100

Dell Visor med styrenheterna VRP100 levereras med alla komponenter från Dell Visor VR118 och Dell Visor-styrenheter VRC100, enligt bilden ovan.

### Windows Mixed Reality – systemkrav

<span id="page-7-0"></span>Dell VR118 fungerar bäst med en uppdateringsfrekvens på 90 Hz, och vi rekommenderar att du använder Windows Mixed Reality Ultrasystem. Innan du använder Dell Visor VR118 måste du se till att din bärbara eller stationära dator uppfyller följande systemkrav:

#### Tabell 1. Systemkrav för maskinvara för Windows Mixed Reality Ultra

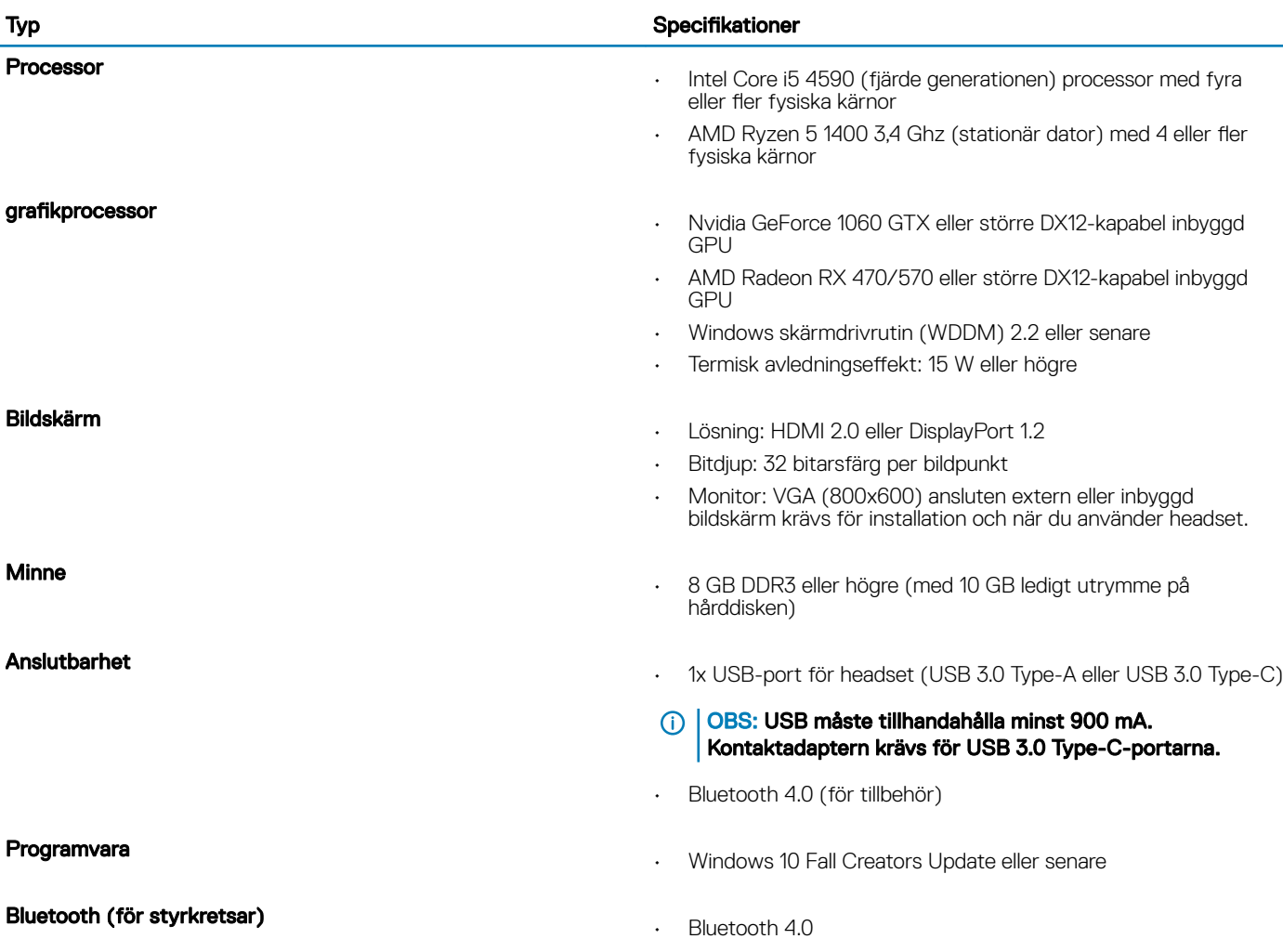

### Tabell 2. Kompatibilitetstabell för operativsystem

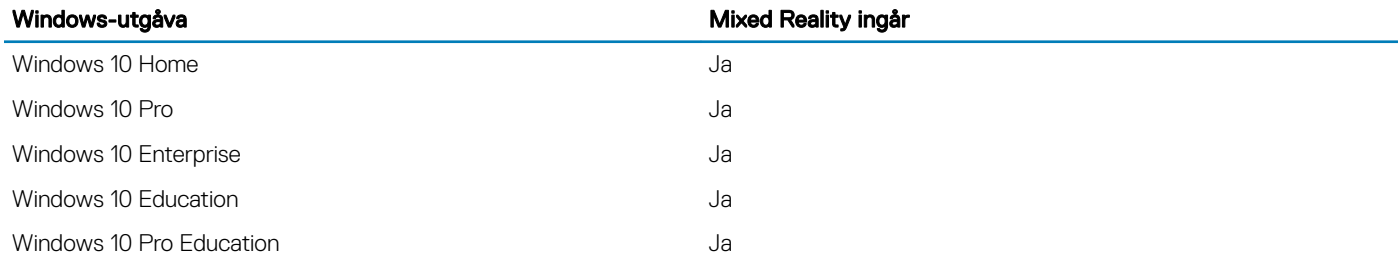

Windows 10 S Nej

- OBS: Windows 10 S måste bytas till Windows 10 Pro för att Windows Mixed Reality ska fungera
- OBS: Windows 10 (Home, Pro, Enterprise, Education, Pro Education måste uppdateras med Windows 10 Fall Creators Update or later)

## <span id="page-9-0"></span>Snabbinstallation av maskinvara (Dell Visor VR118)

1 Anslut USB 3.0- och HDMI-kablarna till respektive portar på systemet. Anslut hörlurar (säljs separat) till ljudanslutningen.

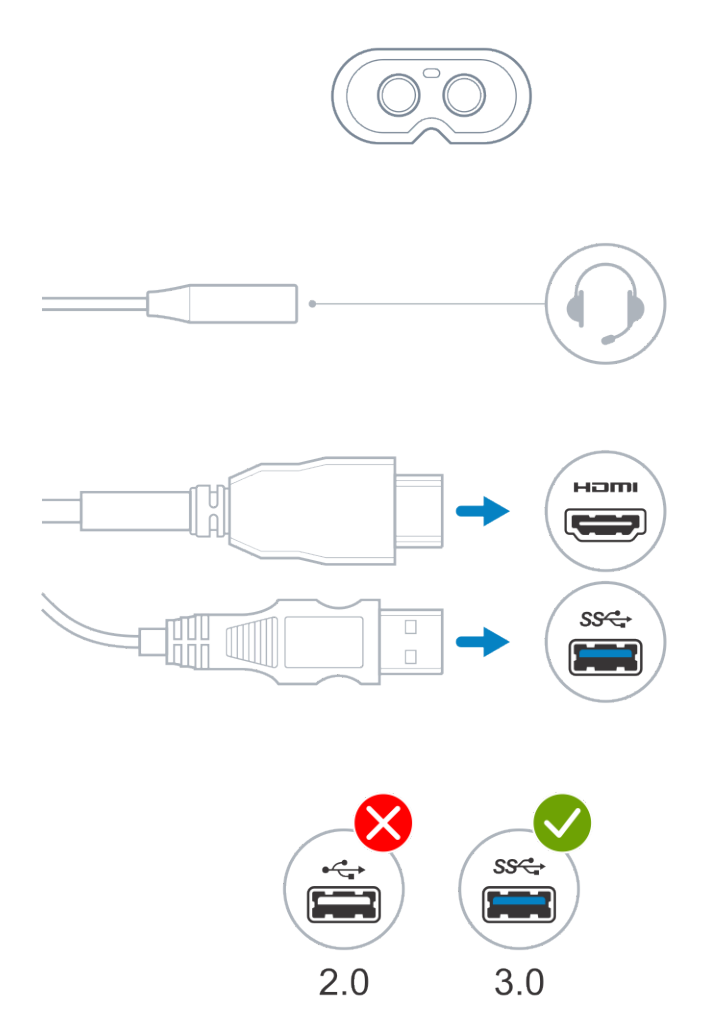

2 Vänta medan Dell Companion App (DCA) startar Windows Mixed Realitys välkomstskärm. Klicka på Kom igång.

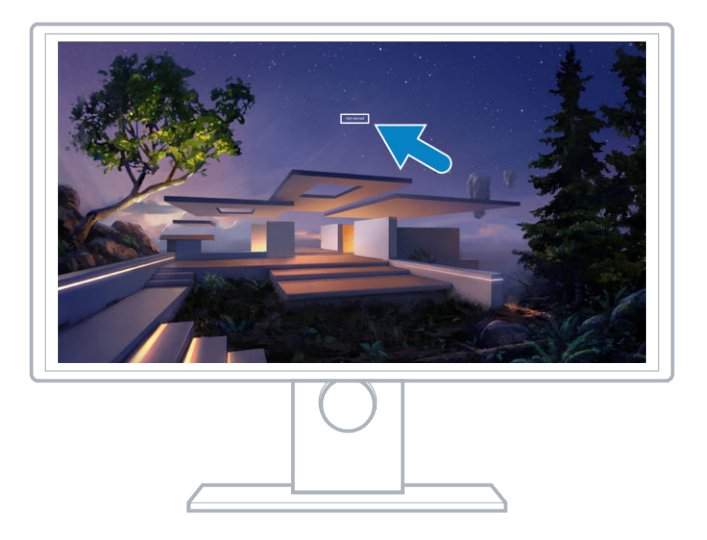

3 Placera headsetet på huvudet (A) så att det sitter bekvämt mot nästan och dra åt huvudbygeln på bakhuvudet (B) som på bilden.

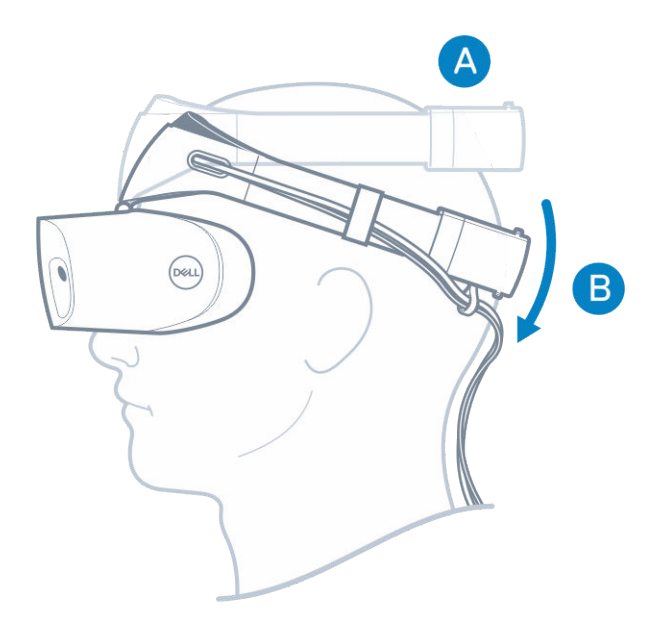

4 Använd tumhjulet på baksidan av huvudbygeln så att headsetet sitter ordentligt (medurs för att dra åt och moturs för att lossa).

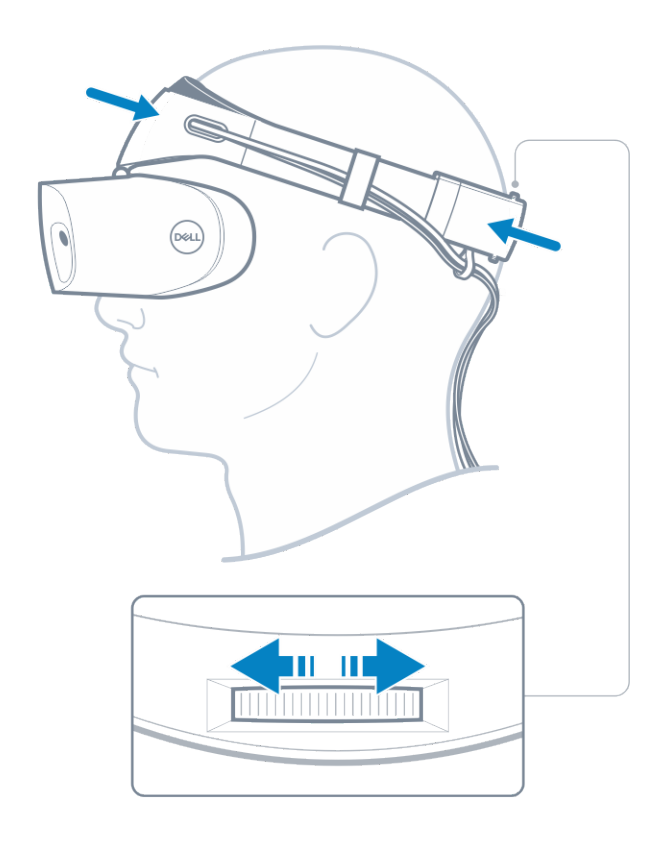

 $\bigcirc \vert$  OBS: Se till att du fäster kabeln på baksidan så att du inte fastnar i den när du rör dig omkring.

 $\bigcirc \vert$  OBS: Headsetets uppfällbara design gör det även möjligt att bära glasögon under Mixed Reality-upplevelsen.

 $\Delta$  VIKTIGT!: För att sensorerna ska fungera optimalt bör du flytta undan håret medan du har på dig headsetet.

5 Följ anvisningarna på skärmen för att ställa in och kalibrera ditt headset för optimal prestanda.

### Konfigurera Windows Mixed Reality

- <span id="page-12-0"></span>1 Anslut USB- och HDMI-kablarna till respektive port på datorn.
	- $\triangle|$  VARNING: Se till att du har läst och förstått de personliga och säkerhetsrelaterade instruktionerna i informationen om säkerhet, miljö och föreskrifter (SERI) innan du använder Dell Visor VR118.
- 2 Välkomstskärmen för Windows Mixed Reality visas. Klicka på Kom igång.

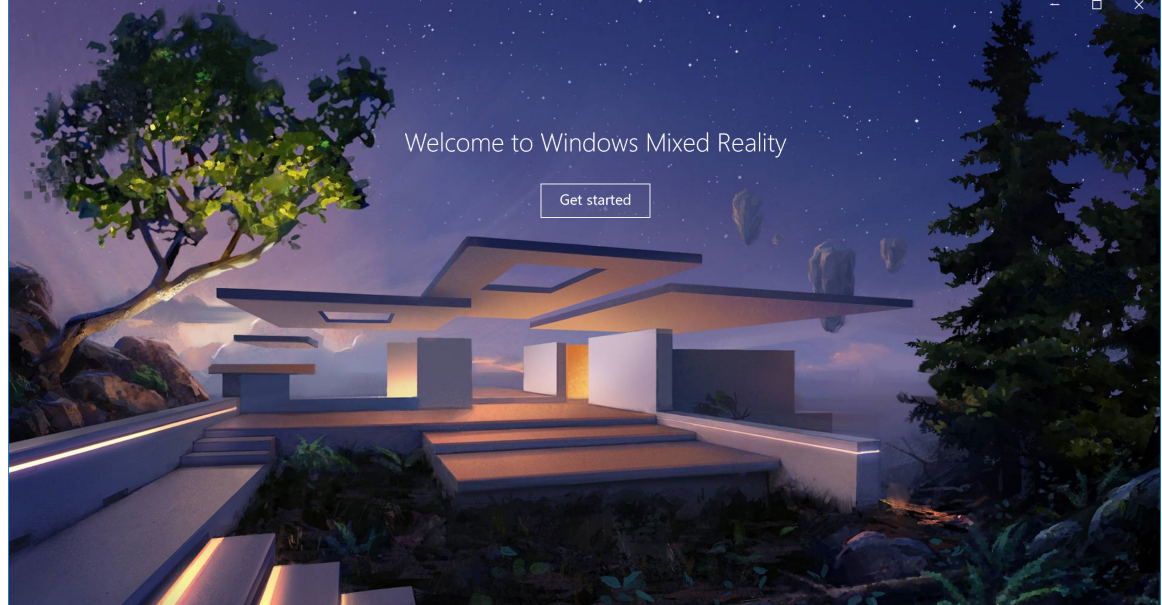

#### Figur 2. Välkomstskärmen

- 3 Klicka på Jag godkänner att godkänna Microsofts sekretessregler och villkor för tjänsten.
	- $\triangle$  VARNING: Se till att du har gott om utrymme utan hinder för att minska risken för allvarliga eller livshotande skador. Headset och appar kan ha ytterligare säkerhetsanvisningar eller åldersgränser för användning. Se till att alla som använder enheten följer samtliga säkerhets- och hälsorelaterade anvisningar.

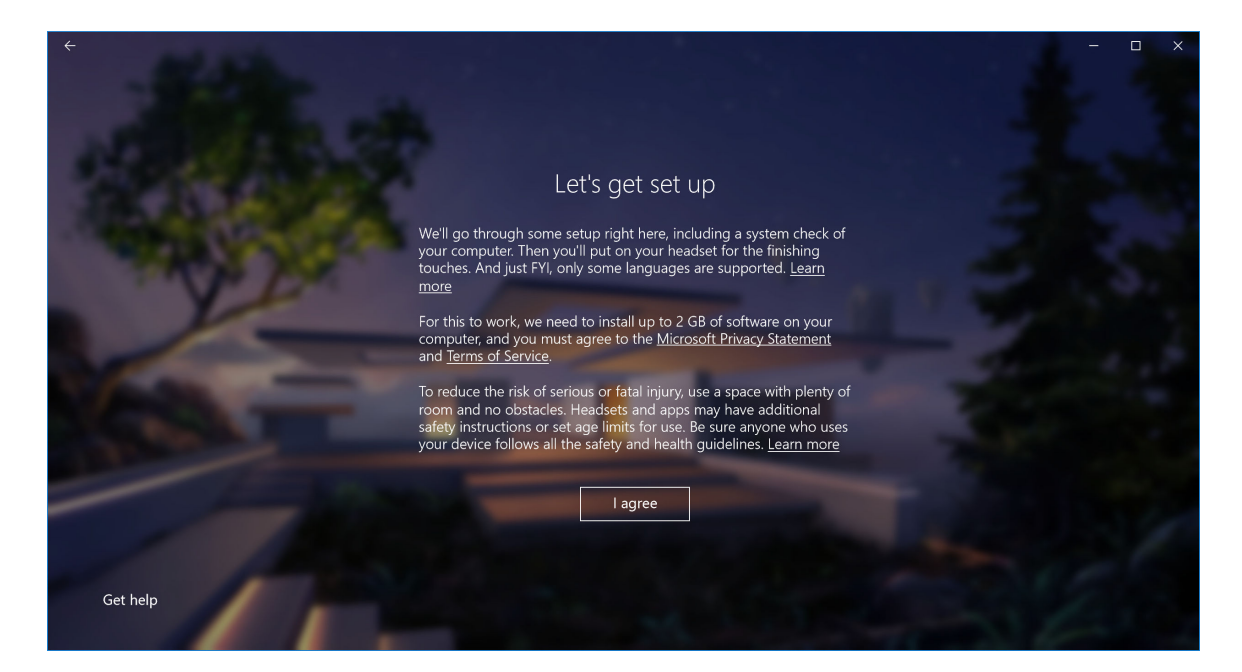

### Figur 3. Godkänn villkoren

4 Vänta medan systemets kompabilitet kontrolleras.

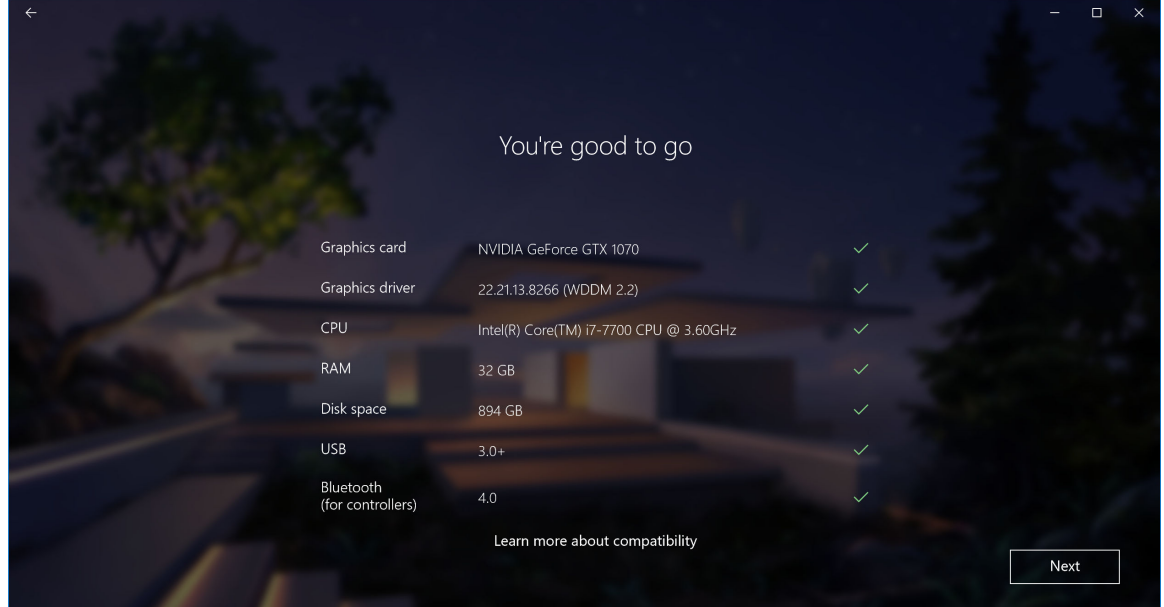

### Figur 4. Kompatibilitetskontroll

5 Windows Mixed Reality fungerar bäst med Dell Visor-styrenheterna VRC100 (styrenheter säljs separat). Välj **Nästa** för att ställa in dem. Du kan också klicka på Använd en spelkontroll eller musen i stället om du inte har några Visor-styrenheter just nu.

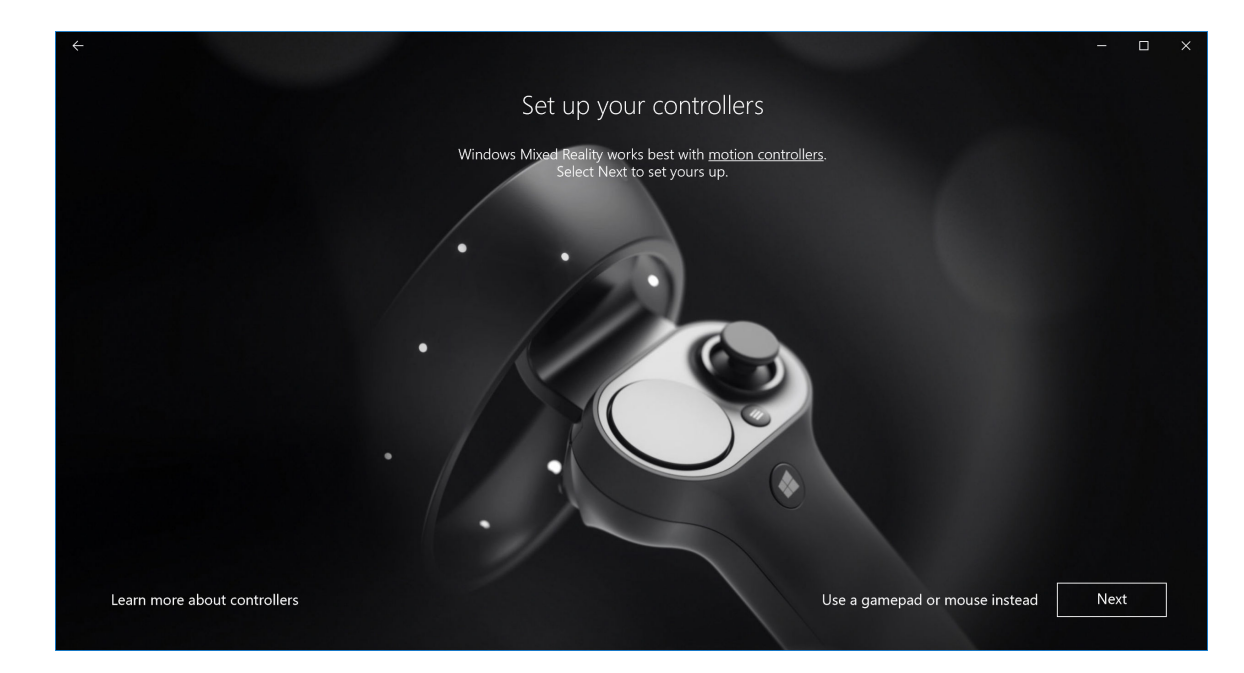

### Figur 5.

6 Bekanta dig med de olika funktionerna hos dina styrenheter. Klicka på Nästa för att parkoppla styrenheterna via Bluetooth.

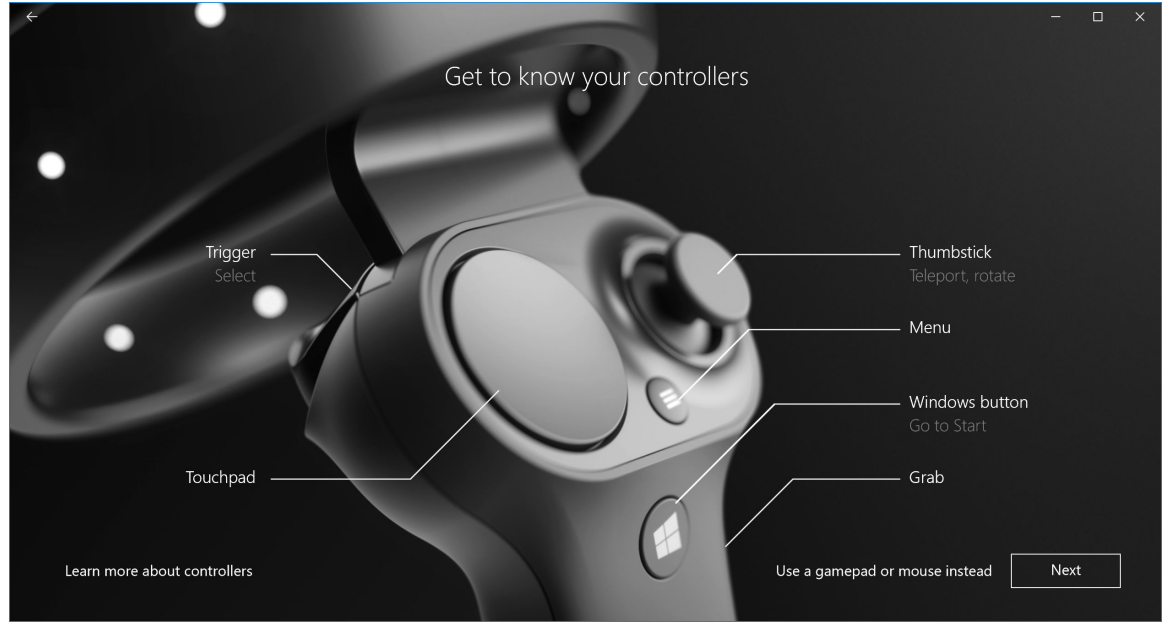

### Figur 6. Lär känna dina styrenheter

7 Parkoppla Visor-styrenheterna genom att trycka och hålla ned Windows-tangenten i två sekunder för att aktivera styrenheterna. Ta sedan bort batterifackets hölje och tryck och håll ned Bluetooth-parkopplingsknappen, som visas på bilden, tills LED-lamporna blinkar. Vänta tills parkopplingen har slutförts för båda styrenheter.

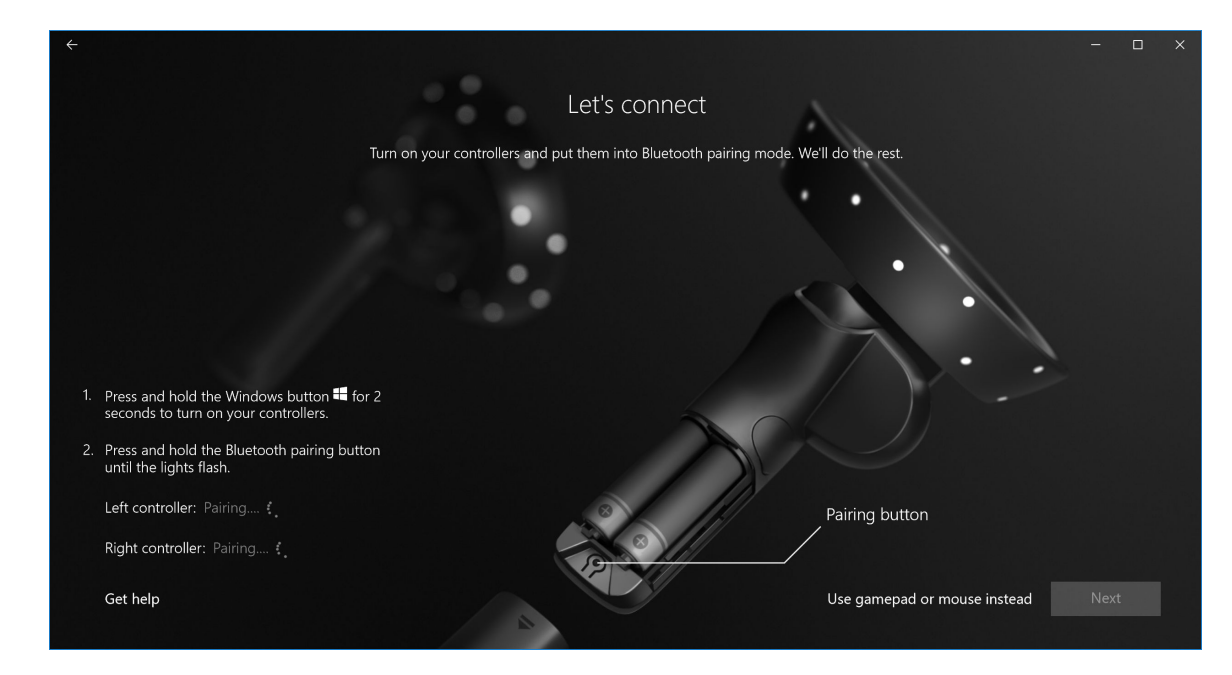

### Figur 7. Parkoppla Visor-styrenheterna

8 Klicka på Nästa när den vänstra styrenheten har parkopplats (en grön bock visas om parkopplingen lyckades).

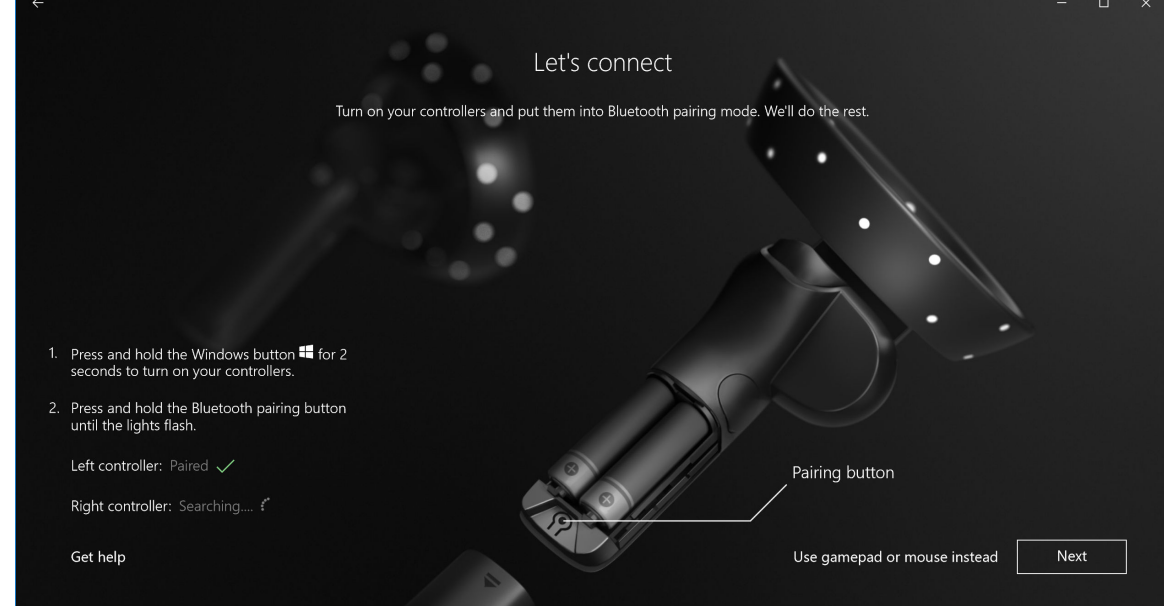

### Figur 8. Para ihop vänster styrenhet

9 Klicka på Nästa när den högra styrenheten har parkopplats (en grön bock visas om parkopplingen lyckades).

<span id="page-16-0"></span>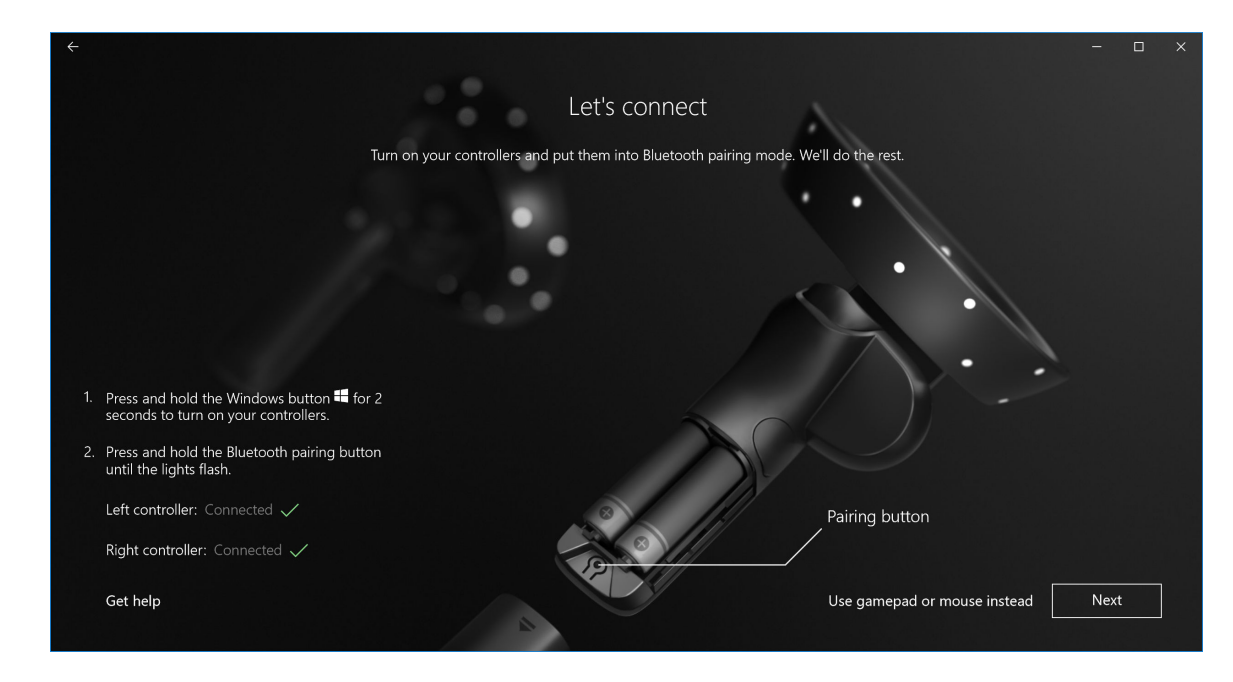

Figur 9. Para ihop höger styrenhet

10 Du är nu redo att använda Dell Visor VR118 och uppleva Windows Mixed Reality!

### Alternativ parkopplingsmetod för Visor-styrenheten:

- 1 Gå till Windows-inställningar -> Enheter -> Bluetooth -> Bluetooth och andra enheter.
- 2 Ta bort tidigare parkopplade styrenheter.

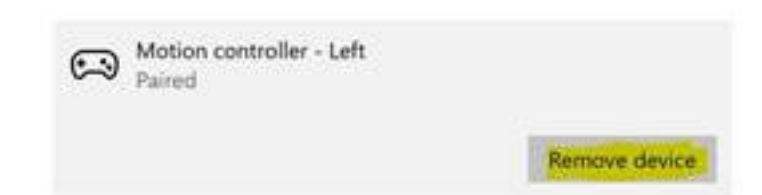

- 3 Tryck och håll ned Windows-tangenten i två sekunder för att aktivera styrenheterna.
- 4 Ta bort batterifackets hölje och tryck och håll ned Bluetooth-parkopplingsknappen tills LED-lamporna blinkar.
- 5 Identifiera vänster och höger Visor-styrenhet från listan över enheter.
- 6 Därefter [parkopplar du styrenheterna.](https://developer.microsoft.com/en-us/windows/mixed-reality/Motion_controllers.html#pairing_controllers)
- 7 Båda styrenheterna ska nu anslutas.

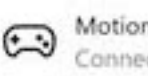

Motion controller - Left Connected

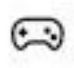

Motion controller - Right Connected

- Kontrollera att dina styrenheter fungerar korrekt:
	- a Starta Mixed Reality-portalen och gå in i huset på klippan.
	- b Flytta runt med dina styrenheter och kontrollera att spårning, testknappar och [teleportering](https://developer.microsoft.com/en-us/windows/mixed-reality/Navigating_the_Windows_Mixed_Reality_home.html#getting_around_your_home) fungerar.

### <span id="page-17-0"></span>Rumskalibrering

Innan du använder headsetet kan du ställa in en gräns som hjälper dig att guida dina rörelser när du inte kan se omgivningen.

 $\bigcap$ OBS: Om du hoppar över det här steget påverkar det inte din förmåga att interagera med HMD. Om du väljer att hoppa över det rekommenderar vi däremot att du sitter ned, eller annars stå still medan du använder HMD.

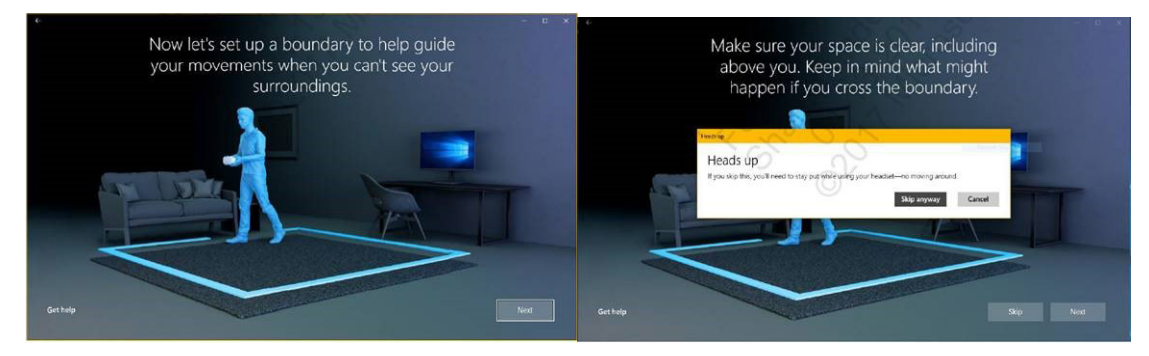

- 1 Följ rummets instruktioner för gränsdragning enligt bilden ovan. 2 Börja vid din dator och promenera längs med gränserna med
	- headsetet på.
- 3 Gå längs med hela gränsen tills du kommer tillbaka till startpositionen.
- OBS: Om du vill justera den definierade gränsen måste du göra om hela processen.
- VIKTIGT!: När gränserna har ställts in är det viktigt att du inte placerar några föremål som bort eller stålar inuti området,  $\Delta$ l eftersom detta kan göra att du snubblar eller slår emot objekt när du befinner dig inuti Mixed Reality-upplevelsen.

### Kalibrering av pupillavstånd

Dell Visor VR118-headsetet har ingen mekanisk justering av pupillavstånd. Windows Mixed Reality levereras med programvara för justering av pupillavstånd, vilket förbättrar bildförvrängningar och djupnoggrannheten, baserat på ditt pupillavstånd. Om du vill ändra IPD i ditt headset öppnar du appen Inställningar och navigerar till Mixed Reality > Headset-skärm och flyttar skjutreglaget. Du kommer att se ändringarna i realtid i ditt headset. Om du vet vad du har för pupillavstånd, t.ex. från ett besök hos ögonläkaren, kan du även ange det direkt. Du kan också justera den här inställningen genom att gå till Inställningar > Mixed Reality > Headset-skärm på datorn.

# Tekniska specifikationer

7

### <span id="page-18-0"></span>Tabell 3. Dell Visor VR118

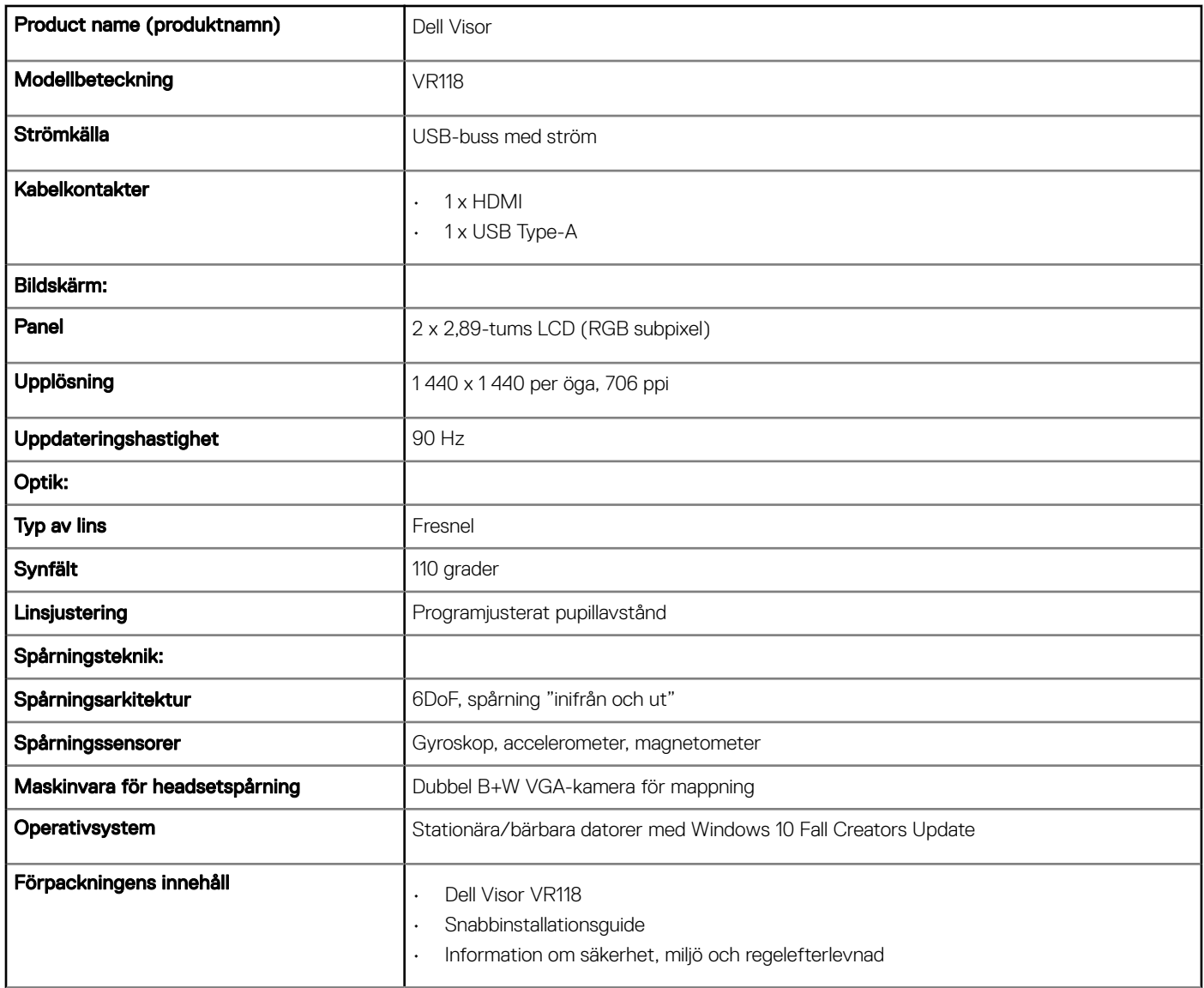

### Tabell 4. Dell-styrenheter VRC100

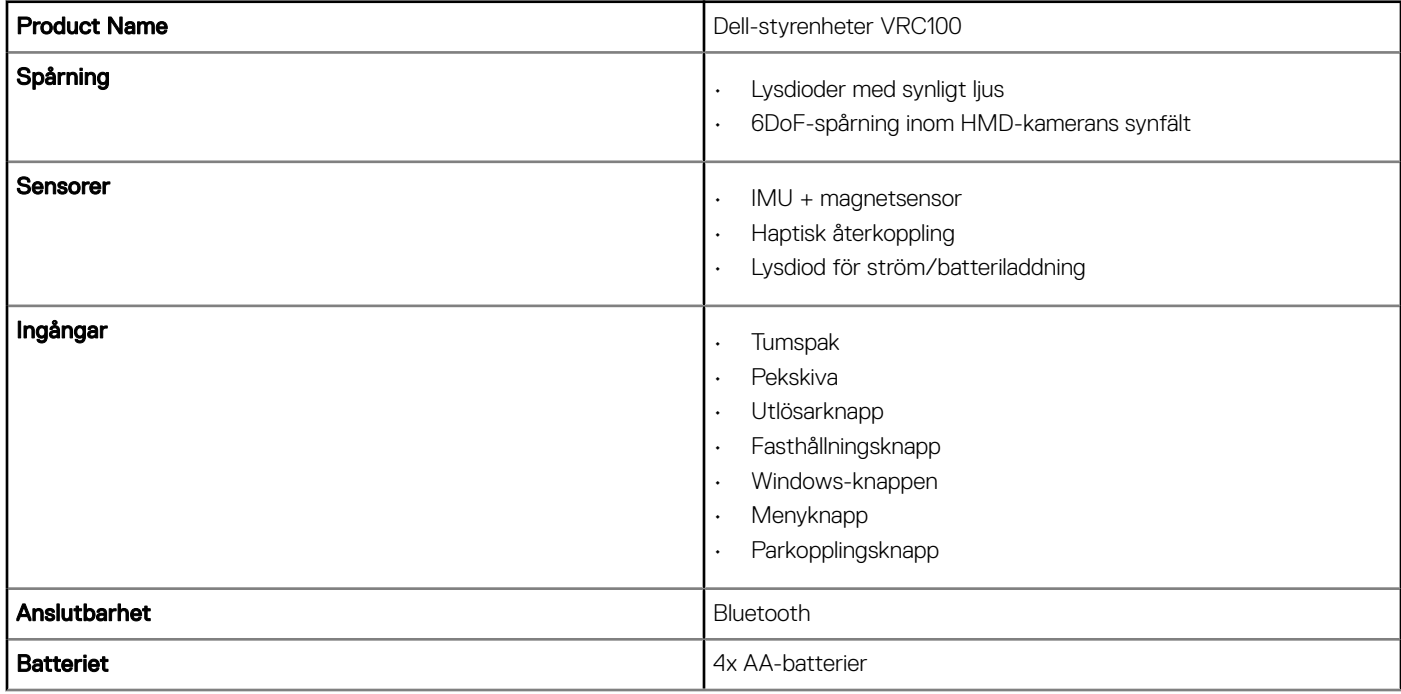

# Vanliga frågor

<span id="page-20-0"></span>1 Så här aktiverar du USB Wake-funktionen:

### • I Enhetshanteraren > USB Wake-stöd > Aktivera stöd för USB Wake

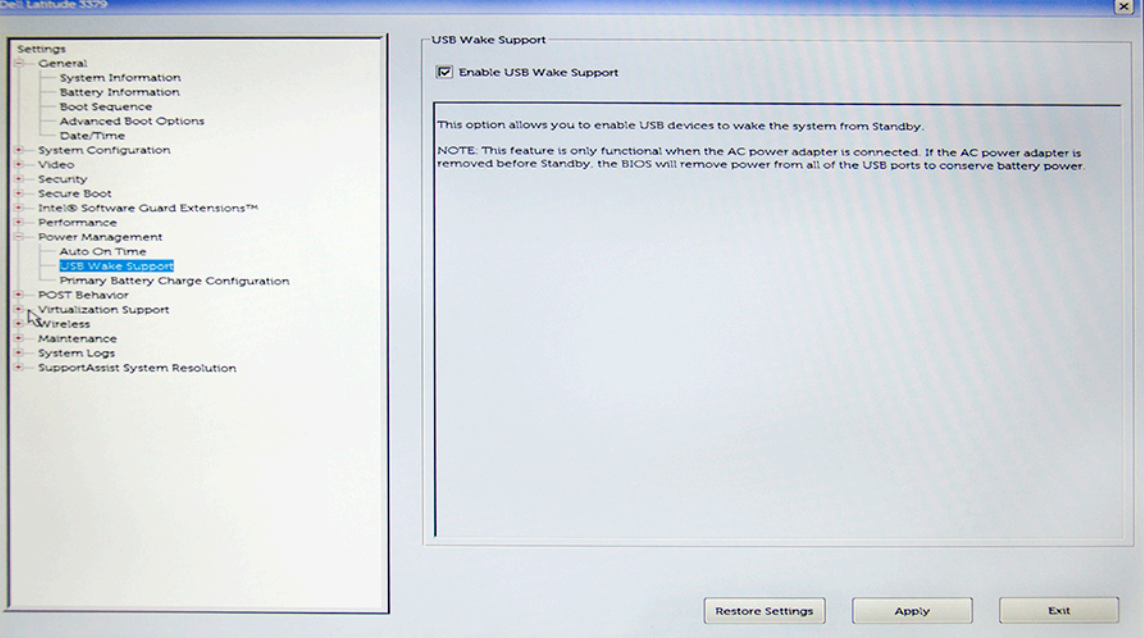

• Alternativet "Tillåt att den här enheten tar datorn ur vänteläge" kommer att bockas ur automatiskt efter att du fortsätter från S3 via USB Wake.

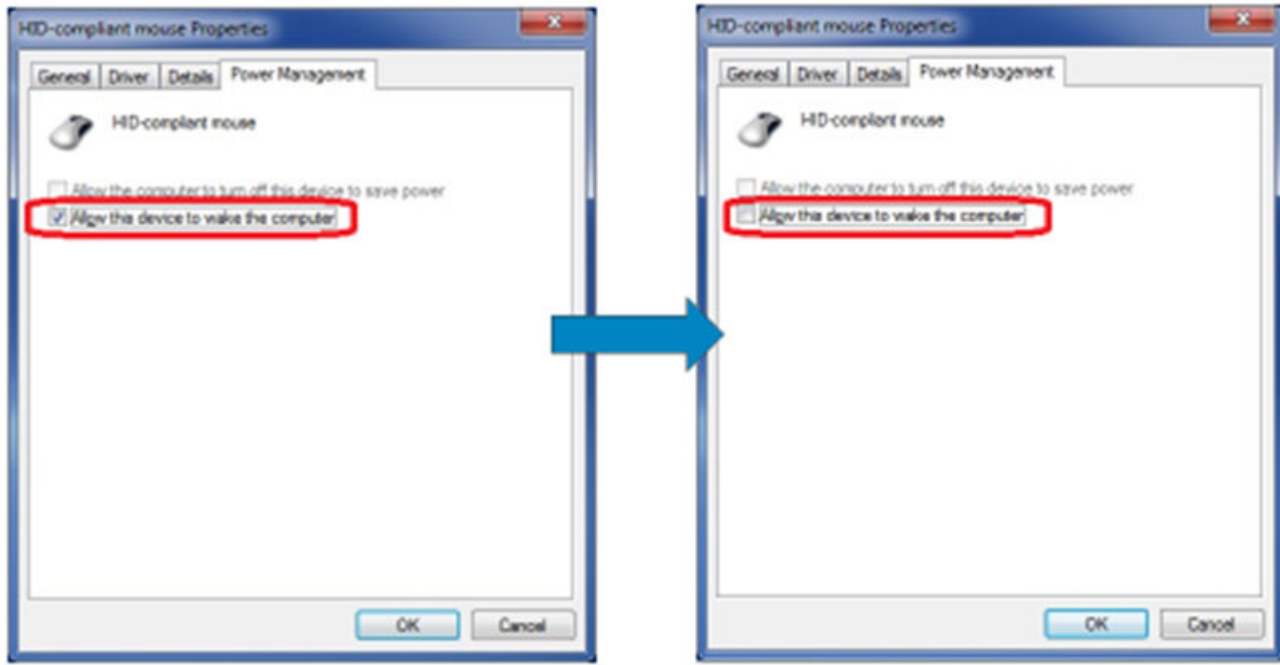

- 2 Stöder Dell Visor förstärkt verklighet?
	- Dell Visor är Windows Mixed Reality-headset. Det stöder inte förstärkt verklighet.
- 3 Kan Dell Visor användas av personer med glasögon?
	- Ja, Dell Visor kan användas av personer med glasögon för närsynthet, dvs. som bär glasögon för att se när de kör eller för att kunna se på avstånd. Windows Mixed Reality-upplevelsen kanske inte fungerar optimalt för personer som använder glasögon för översynthet. Headsetet fokuserar på ett avstånd längre bort, medan läsglasögonen är till för "nära avstånd" eller "tre meter och längre bort". Därför kommer de inte att fungera särskilt väl.
- 4 Kan ansiktsmasken tvättas?
	- Ansiktsmaskens material kan inte tvättas.

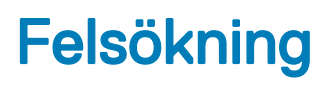

### <span id="page-22-0"></span>Bästa praxis för Bluetooth

Visor-styrenheterna använder samma Bluetooth-teknik som många konsumentprodukter. Visor-styrenheterna är avsedda att användas med Bluetooth-funktionen som finns i nyare datorer.

Om datorn inte har Bluetooth rekommenderar vi att du köper en USB Bluetooth 4.0-adapter med låg energiförbrukning.

Visor-styrenheterna bör fungera med andra Bluetooth-anslutna tangentbord, möss och spelkontroller, men upplevelsen kan variera beroende på vilken modell av tangentbord, mus eller spelkontroll som används.

Om du använder en USB Bluetooth-adapter:

- Se till att USB Bluetooth-adaptern är ansluten till en USB 2.0-port (svart), om det finns
- Anslut USB Bluetooth-adaptern till en port som är fysiskt avskild från HMD USB-kontakten, flashenheter, hårddiskar eller trådlösa USBmottagare (t.ex. för tangentbord eller möss). Anslut USB Bluetooth-adaptern till motsatt sida av datorn, så långt bort från dessa kontakter som möjligt.

Stäng fönstret för Bluetooth-inställningar om det är öppet. Om det lämnas öppet i bakgrunden kommer det att skickas onödiga extraanrop till Bluetooth-protokollet.

Ta bort, koppla bort och stäng av Bluetooth-anslutna hörlurar och högtalare. Dessa stöds inte av Windows Mixed Reality. Du kan använda hörlursuttaget eller de inbyggda högtalarna på ditt Mixed Reality-headset för bästa ljudupplevelse.

Om datorn redan har Bluetooth men du ändå har problem med Visor-styrenheterna kan du behöva byta ut din Bluetooth-modul mot en extern Bluetooth-adapter som ansluts via USB.

#### OBS: Du måste inaktivera din befintliga Bluetooth-modul i Enhetshanteraren och koppla bort/koppla om dina tidigare Bluetooth- $\Omega$ enheter.

#### Återställning av enheten

Om styrenheten inte fungerar korrekt och det inte går att uppdatera enheten kan du återställa enheten till fabriksinställningarna. Så här återställer du enheten:

- 1 Koppla ur och stäng av styrenheterna.
- 2 Öppna batterihöljet.
- 3 Sätt i batterierna (se till att du har batterier med mycket kraft när du återställer enheten).
- 4 Tryck och håll ned parkopplingsknappen (fliken längst ned under batterierna).
- 5 Medan du håller parkopplingsknappen intrycket sätter du på styrenheten genom att trycka och hålla ned Windows-tangenten i fem sekunder (båda knappar ska hållas nedtryckta).
- 6 Släpp knapparna och vänta tills styrenheten aktiveras. Det tar upp till 15 sekunder och det finns inga indikatorer som visar när återställningen pågår. Om enheten slås på omedelbart när knappen släpps registrerades inte återställningsknappens sekvens på rätt sätt. Försök igen.
- 7 Ta bort den gamla styrenheten från Bluetooth-inställningarna (Inställningar > Bluetooth och andra enheter och välj Visor-styrenhet – vänster eller Visor-styrenhet – höger och Ta bort enhet. Sedan kan du parkoppla styrenheten med datorn igen.
- 8 När du har anslutet till värden och till Dell Visor kommer enheten att uppdatera den fasta programvaran till den senaste versionen.
- 9 När den fasta programvaran har uppdaterats måste du koppla bort och koppla om styrenheterna igen för att de ska fungera korrekt.

#### Lampor och indikatorer

### Tabell 5. Lampor och indikatorer

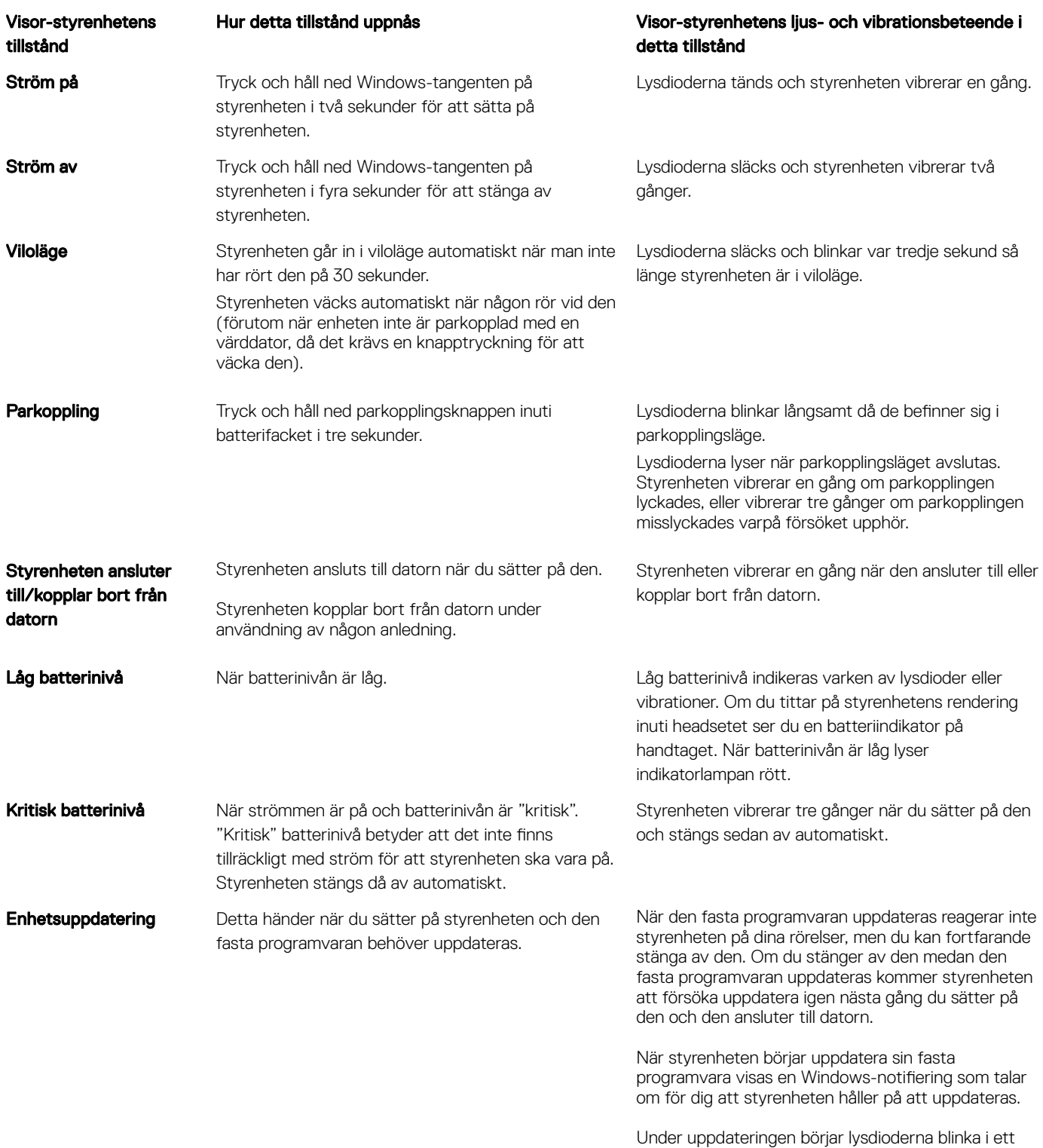

växlande mönster på hälften av de yttre ringlamporna,

och därefter hälften av de inre ringlamporna.

### Mixed Reality-portalen hittar inte headsetet

- Se till att HDMI-kabeln är ansluten till en HDMI-port på det dedikerade grafikkortet.
- Se till att headsetet är anslutet till en USB 3.0-port.
- Dubbelkolla att datorns drivrutin för USB-styrenheten använder Microsofts USB-drivrutinsstack.
- Vissa datorer kan ha USB-portar som inte ger tillräckligt med ström. Försök med en strömförsörjd USB 3.0-hubb.
- Undvik att använda en USB-förlängningskabel såvida inte en strömförsörjd USB 3.0-hubb också används. Kontrollera att alla segment är USB 3.0-kompatibla.
- Se till att eventuella adaptrar som används för att ansluta HDMI-kabeln till datorn är rekommenderade.
- Använd inte HDMI-förlängningskablar.
- Om maskinen har två diskreta grafikprocessorer kan du behöva uppdatera inställningarna (t.ex. inaktivera SLI, aktivera alla skärmar) för att skicka bildutmatningen till headsetet.

#### Andra saker du kan pröva:

- Kontrollera att den senaste drivrutinen för Mixed Reality är installerad. Kör Windows Update med headsetet anslutet.
- Koppla bort och koppla tillbaka USB- och HDMI-kablarna.
- Starta om datorn.

#### Mixed Reality-portalens installation har fastnat

- Se till att HDMI-kabeln är ansluten till en HDMI-port på det dedikerade grafikkortet.
- Koppla bort och koppla tillbaka USB- och HDMI-kablarna.
- Starta om datorn.

### Headsetets skärmar är tomma

- Grafikdrivrutinen är inaktuell eller fungerar inte som den ska: Se till att grafikdrivrutinerna är uppdaterade.
- Se till att eventuella adaptrar som används för att ansluta HDMI-kabeln till datorn är rekommenderade.

#### Installationsproblem på golvet

- Kontrollera att headsetet är anslutet.
- Se till att sensorn inte är blockerad och att det finns tillräckligt med ljus.
- Stå i mitten av utrymmet och vänd dig mot skärmen.
- Håll alltid headsetet i ögonhöjd.

### Mixed Reality-portalen har fastnat i gränssökningsläget.

- Kör installationsprogrammet igen från Mixed Reality-portalen.
- Klicka på hamburgar-ikonen (överst till höger) och sedan på Kör setup

### Det går inte att spåra gränsen

- Kom inte för nära väggar eller andra hinder.
- Se till att sensorn inte är blockerad och att det finns tillräckligt med ljus.
- Utrymmet du spårar ska vara minst 3 kvadratmeter.
- Utrymmet får inte vara för stort eller för komplicerat. Använd en enkel geometrisk form utan svängningar och dylikt.
- Korsa inte din egen väg när du spårar utrymmet.
- Börja om ifall du fastnar u ett hörn.

### Jag vill hoppa över gränsspårning

• Om du inte ställer in en gräns måste du stå still medan du använder headsetet, eftersom det då inte är säkert att röra sig omkring.

# Lagstadgad information

### <span id="page-25-0"></span>Garanti

#### Begränsad garanti och returbestämmelser

Produkter med Dells varumärke har en begränsad maskinvarugaranti på 1 år. Om du köper den tillsammans med ett Dell-system kommer den att följa systemgarantin.

### För nordamerikanska kunder:

Ditt köp och din användning av produkten omfattas av Dells slutanvändaravtal som finns på **Dell.com/terms**. Det här dokumentet innehåller en bindande skiljeklausul.

### För kunder i Europa, Mellanöstern och Afrika:

Produkter med Dells varumärke som säljs och används omfattas av nationell lagstiftning, villkoren i återförsäljarens säljavtal (som gäller mellan dig och återförsäljaren) och Dells avtalsvillkor för slutanvändare.

Dell kan även erbjuda en ytterligare maskinvarugaranti – fullständig information om Dells avtals- och garantivillkor för slutanvändare finns på Dell.com. Välj ditt land ur listan längst ned på startsidan och klicka på länken "Försäljningsvillkor" för slutanvändarvillkoren eller på länken "Support" för garantivillkoren.

### För icke-nordamerikanska kunder:

Produkter med Dells varumärke som säljs och används omfattas av nationell lagstiftning, villkoren i återförsäljarens säljavtal (som gäller mellan dig och återförsäljaren) och Dells garantivillkor. Dell kan även erbjuda en ytterligare maskinvarugaranti – fullständig information om Dells och garantivillkor finns på Dell.com. Välj ditt land ur listan längst ned på startsidan och klicka på länken "Försäljningsvillkor" eller på länken "Support" för garantivillkoren.

## Kontakta Dell

### <span id="page-26-0"></span>OBS: Om du inte har en fungerande Internet-anslutning kan du hitta kontaktinformation på fakturan, följesedeln, räkningen och i Dells produktkatalog.

Dell tillhandahåller flera online- och telefonbaserade support- och servicealternativ. Tillgänglighet varierar efter land och produkt och en del tjänster kanske inte finns tillgängliga i ditt område. Om du vill kontakta Dell för försäljning, teknisk support eller kundtjänstfrågor:

- 1 Besök Dell.com/support.
- 2 Välj supportkategori.
- 3 Välj land eller region i listrutan Choose A Country/Region (välj land/region) längst ner på sidan.
- 4 Välj lämplig service eller supportlänk, beroende på vad du söker.

### Ämnen:

- För Dell Visor VR118:
- [För Dell Visor-styrenheterna VRC100:](#page-27-0)

### För Dell Visor VR118:

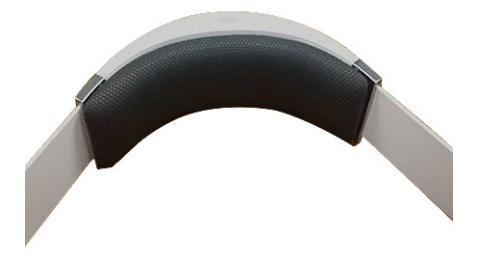

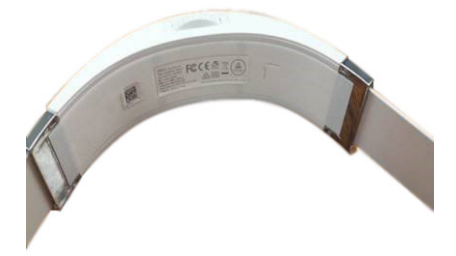

# <span id="page-27-0"></span>För Dell Visor-styrenheterna VRC100:

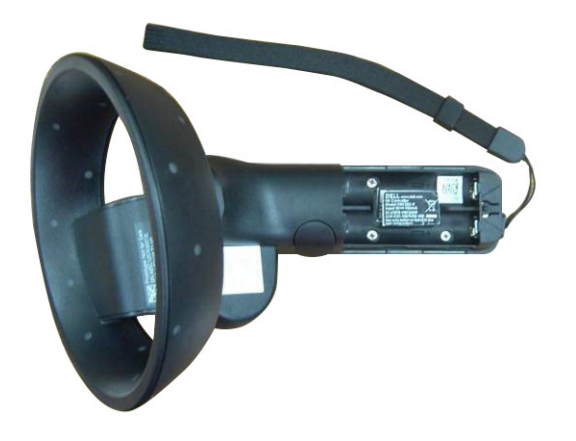